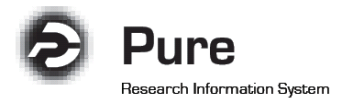

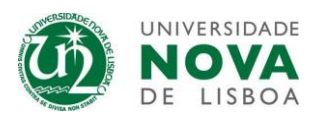

## **Como inserir publicações manualmente**

1. Clique no botão "Add new" no canto superior direito.

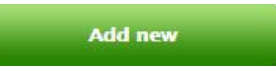

2. Selecione "Research output" e a opção "Create from template"

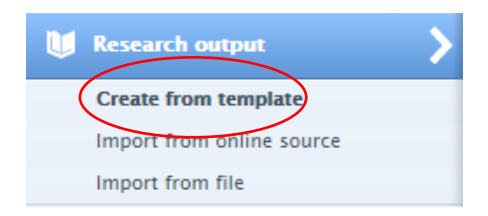

3. Em alternativa, poderá utilizar o "Submission guide", que permite a pesquisa por tipologia de documento

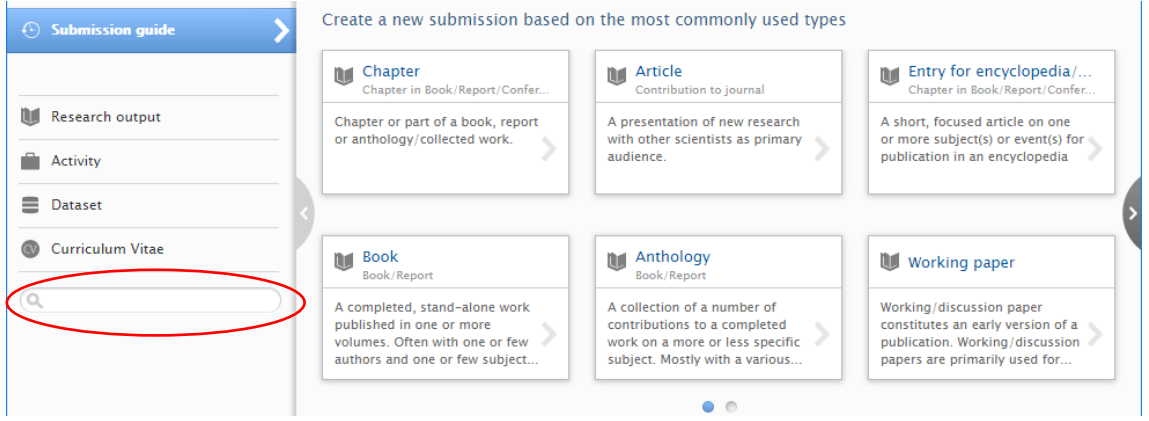

4. Selecione o tipo de publicação que pretende inserir.

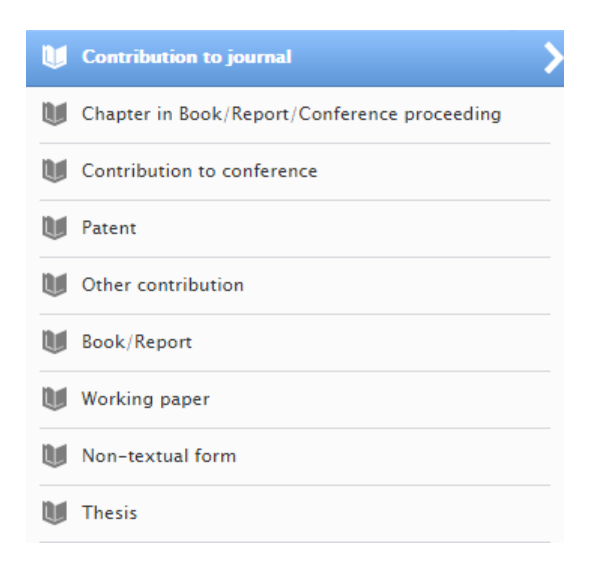

**Nota**: Ao colocar o cursor sobre cada tipologia, será exibida uma caixa de ajuda com a descrição da mesma.

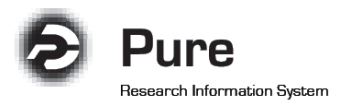

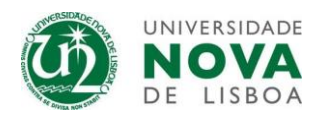

5. Ao selecionar um tipo de publicação, serão exibidos subtipos de publicações. Opte pelo subtipo apropriado.

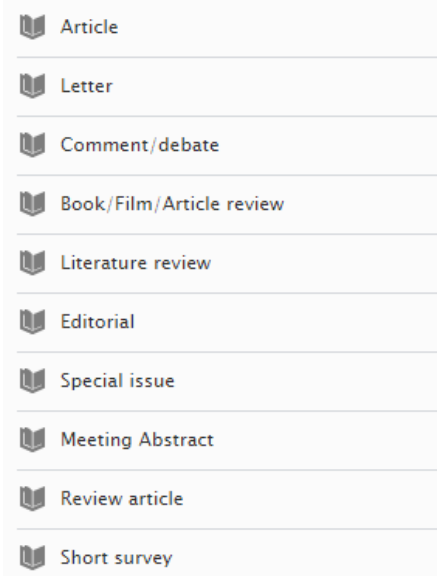

6. Será exibida uma nova janela com vários campos disponíveis para preenchimento. Apenas os campos assinalados com um asterisco vermelho são de preenchimento obrigatório. No entanto, é aconselhável o preenchimento do maior número de campos possível para que o sistema possa exibir informação mais detalhada no Portal público e ao gerar o seu CV.

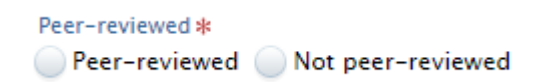

7. Ao criar um registo de uma publicação no Pure, o sistema irá automaticamente adicioná-lo como autor na secção "Authors and affiliations". Se pretender adicionar mais autores, clique em  $(+1)$ 

Escreva o nome do autor que pretende adicionar e o Pure irá exibir uma lista de autores já criados no sistema.

Caso não encontre o nome de um investigador no sistema deverá proceder da seguinte forma: **- O autor está afiliado à Universidade NOVA de Lisboa** – Entre em contacto com o Administrador Local do sistema, uma vez que as afiliações internas são criadas pelos administradores.

**- O autor é externo, não tem qualquer afiliação à Universidade NOVA de Lisboa** – Clique em "Create external person"

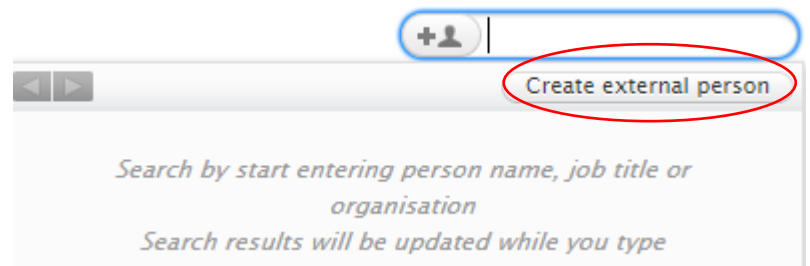

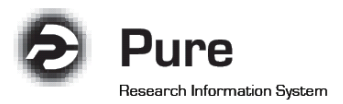

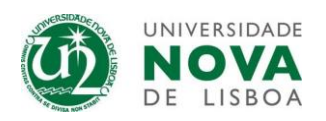

8. Na secção "Electronic version(s) and related files and links" deverá carregar o ficheiro em PDF (ou outro formato autorizado).

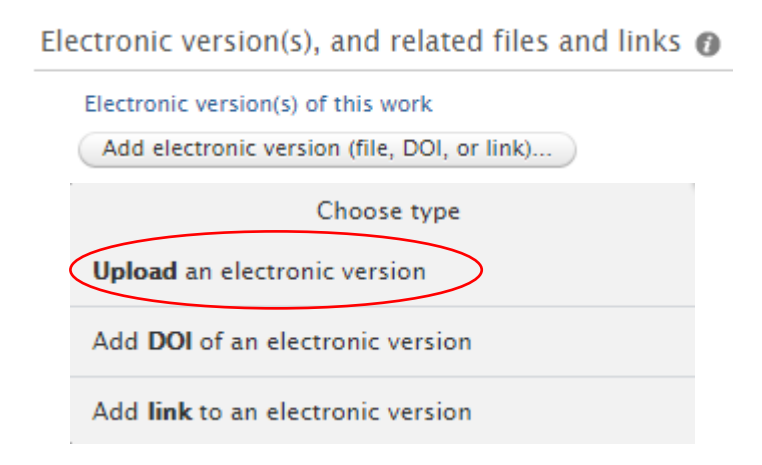

**Nota:** Deverá colocar **a versão** *postprint* **do autor**, uma vez que é a versão vulgarmente aceite pelas editoras para o arquivo e disponibilização no Portal público, nos repositórios institucionais e em páginas web pessoais.

9. Na mesma secção referida no ponto anterior, poderá utilizar a opção "Add DOI of an electronic version", para adicionar um DOI (Digital Object Identifier).

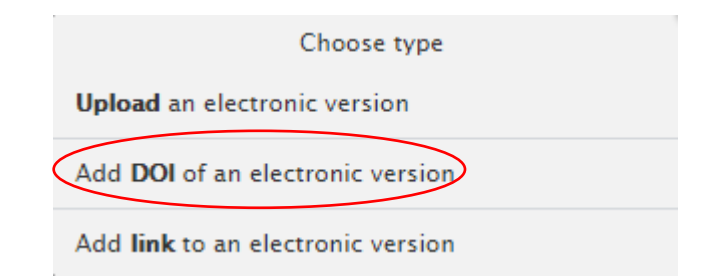

**Nota**: A associação do DOI é importante uma vez que irá permitir manter o registo atualizado.

10. Na secção "Relations", poderá associar este "Research output" com qualquer outra tipologia de conteúdo existente no Pure. Um exemplo de associação comum é a relação entre uma publicação e um projeto de investigação. Para estabelecer esta relação clique no símbolo "Projects", e pesquise pelo título ou referência do Projeto.

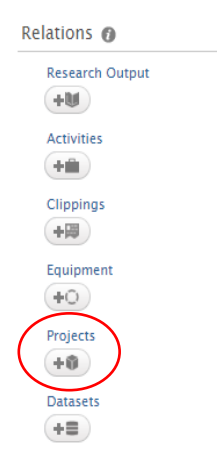

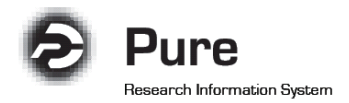

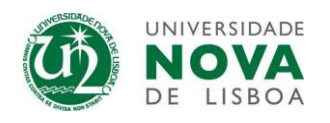

11. No final do formulário do registo existe a opção "Visibility". **Todo o conteúdo no Pure é disponibilizado** *online* **no Portal público por defeito**. Se não pretender que um registo de produção científica seja disponibilizado online, altere a opção para "Backend – Restricted to Pure users".

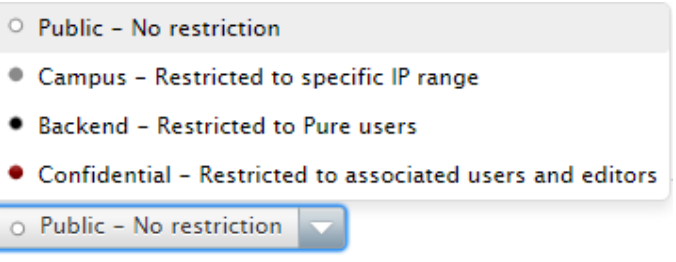

**"Public-No restriction"** - Significa que este registo será apresentado no Portal público;

**"Campus – Restricted to specific IP range"** - Este registo apenas poderá ser consultado por quem acede ao Pure com um endereço IP na rede NOVA;

**"Backend-Restricted to Pure users"** - Significa que apenas os utilizadores/administradores com acesso ao sistema e associados à Unidade Orgânica conseguem visualizar o registo e o mesmo não irá surgir online.

**"Confidential- Restricted to associated users and editors"** - Em casos excecionais, poderá pretender que o registo apenas fique acessível na sua conta e na conta de administradores selecionados.

12. Em relação à opção "Status" do formulário, deverá proceder de uma das seguintes formas:

a) Mantenha o status "For approval" no fim da página, se pretender enviar o registo para validação do administrador local (**já não poderá editar o registo após clicar em "Save**")

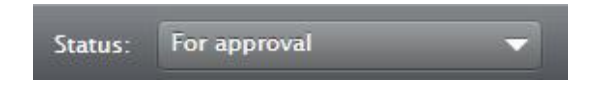

b) Altere o status para "Entry in progress", caso pretenda continuar a editar o registo mais tarde

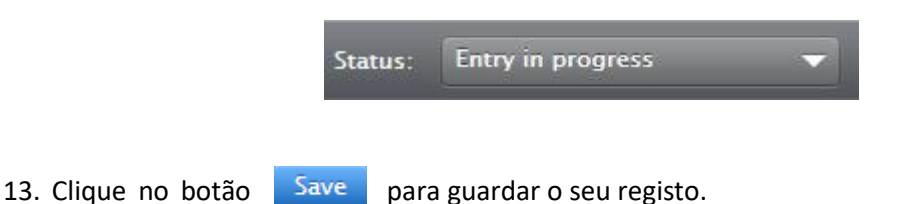